# LYNX Database Integration - Campus Solutions (MSS)

The Series25 LYNX Interface uses a database integration to connect to any student information system which is hosted locally on an institution's servers.

The integration has two parts:

- A series of custom tables that track historical changes to SIS data
- The LYNX-APP, a lightweight Java application that exchanges data between those tables and the hosted Series25 database

This article explains how to deploy the LYNX Interface scripts necessary for database integration with Campus Solutions using a Microsoft SQL Server database. (For Oracle instructions, see [here](http://knowledge25.knowledgeowl.com/help/lynx-database-integration-campus-solutions-oracle).) After the scripts are in place, you will be ready to install the [LYNX-APP](http://knowledge25.knowledgeowl.com/help/installing-the-lynx-app).

## System Requirements

Your SIS environment must meet the following requirements:

MS SQL Server 2012 or later

# Download the SQL Scripts Package

Download the LYNX-CS-MSS.zip package of scripts from:

URL: <https://collegenet.files.com/f/e2802722d3c860d3/LYNX>

(Contact Series25 Support at support@collegenet.com for credentials.)

The script package contains the following files:

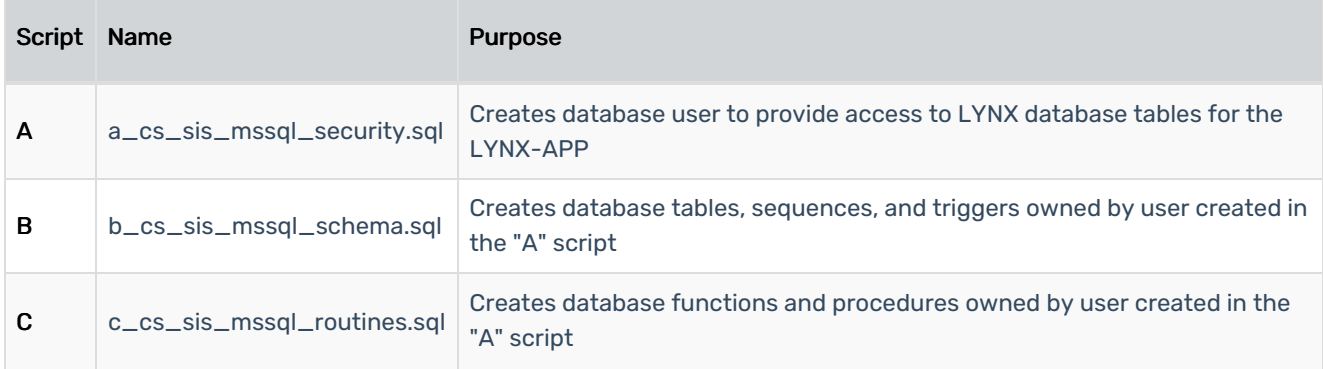

# Deploy the SQL Scripts

Follow this procedure to properly deploy the scripts in your Oracle database.

#### Prepare the LYNX Username and Password

These scripts create and reference a user which provides access for the LYNX application. This is a new user. (Do not re-use credentials for an existing user.)

Before running any scripts, choose a username and password for this new user. You will use these values to update the scripts.

### Update the Creation Scripts

Certain lines within the scripts need to be customized to reflect your individual environment.

- 1. Open the "A" script (a\_cs\_sis\_mssql\_security.sql).
	- o Search for 'DB\_USERNAME'.
	- Update LYNX\_USER to your chosen username.
	- Update LYNX\_USER\_PASS to your chosen password.
	- <sup>o</sup> Save changes to the "A" script after making these updates.
- 2. Open the "B" script (b\_cs\_sis\_mssql\_schema.sql).
	- Update LYNX\_USER to the chosen username.
	- <sup>o</sup> Save changes to the "B" script.
- 3. Open the "C" script (c\_cs\_sis\_mssql\_routines.sql).
	- Update LYNX\_USER to the chosen username.
	- <sup>o</sup> Save changes to the "C" script.

#### Run the Scripts

You are now ready to run the A, B, and C scripts which create objects in your SIS database.

- 1. Log in to your SIS database as an administrator.
- 2. Run the updated "A" script to create the LYNX user, set private synonyms, and establish rights.
- 3. Log in to your SIS database as the newly created LYNX user from step 2.
- 4. Run the "B" script within the SQL Server DB.
- 5. Run the "C" script within the SQL Server DB.

## Install the LYNX-APP

Once you have completed the steps to deploy the LYNX database objects into your SIS database, you are ready to install the [LYNX-APP](http://knowledge25.knowledgeowl.com/help/installing-the-lynx-app).